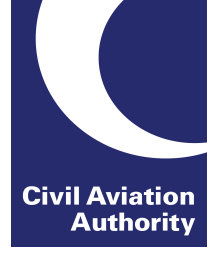

## **Customer Portal Registration Process**

#### **STEP 1:**

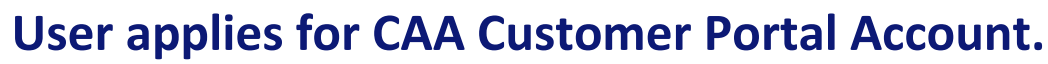

**Refer to the Help page for guidance on acceptable username and password.**

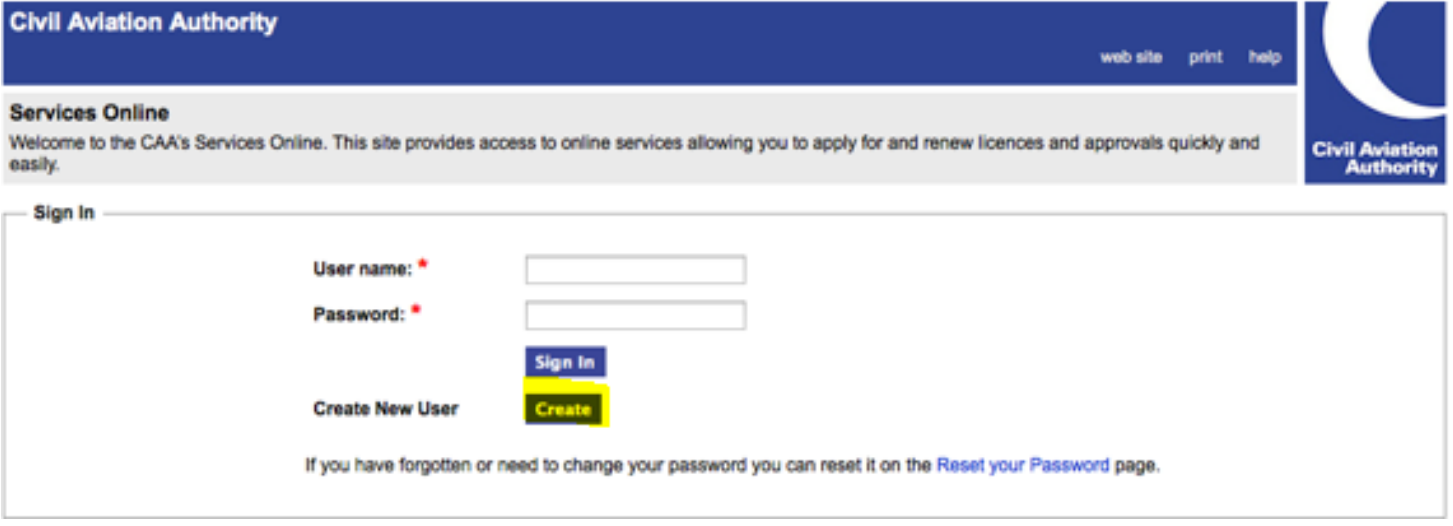

To create an account with the Civil Aviation Authority please complete the information below. Your user name will need to be unique and you will sign in with this and your password in the future. After creating your account you will receive an email explaining how to activate it. For further details, please refer to our Help section.

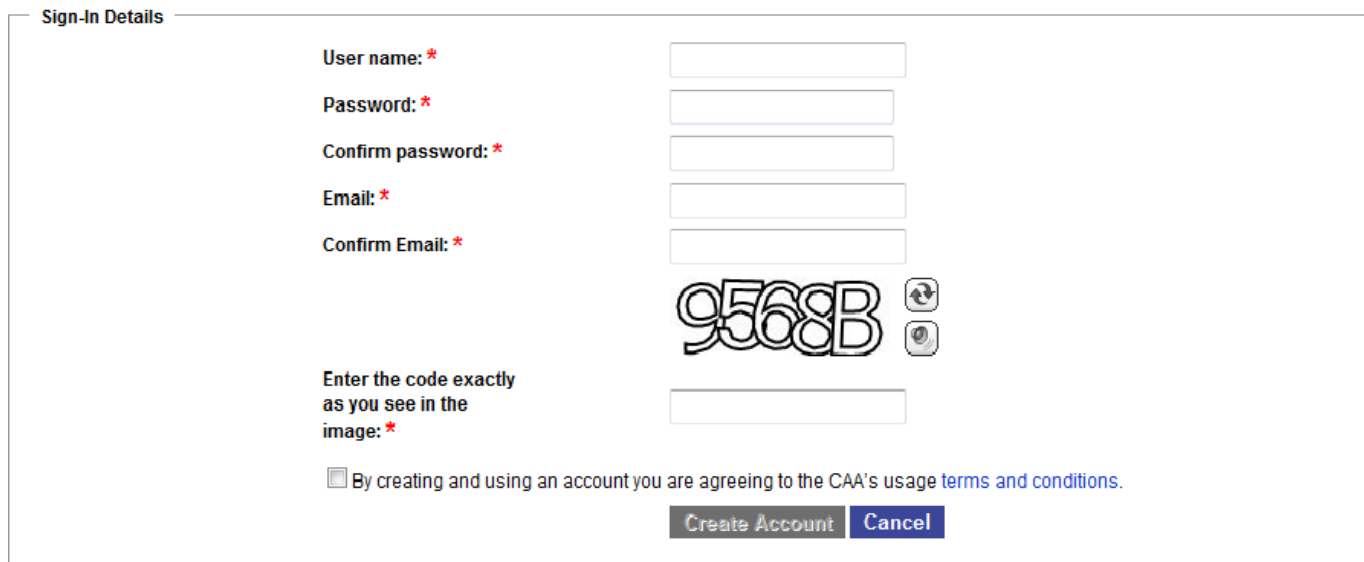

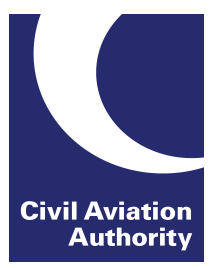

#### User receives an email to activate account.

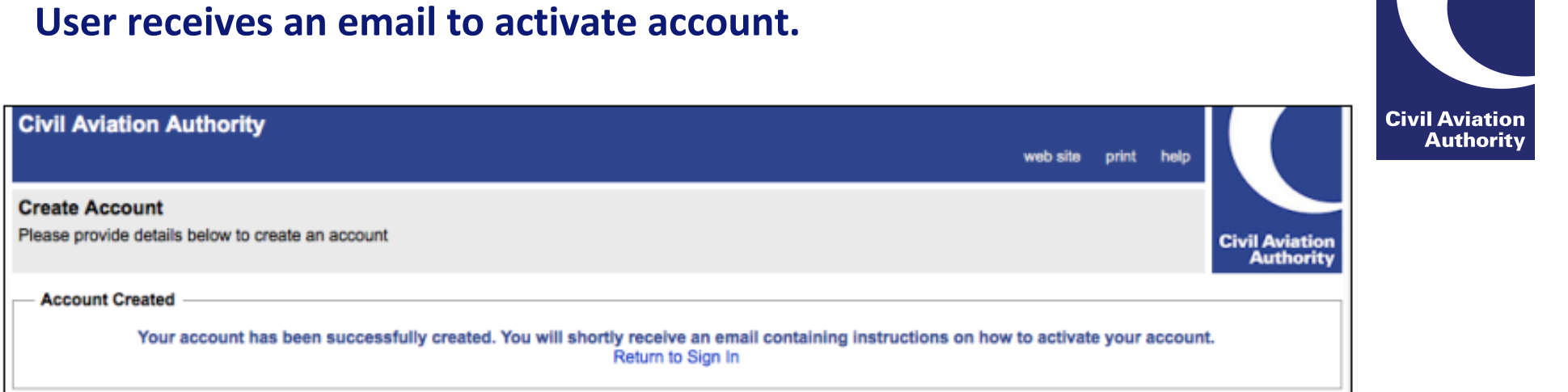

#### Activate your Account

Civil Aviation Authority (portal.support@caa.co.uk) Add to contacts 09:30 To: fclaviation@browser.co v

Thank you for signing up for a Civil Aviation Authority account.

To activate your account please click on the link below or copy and paste it into your browser:

https://portal-test.caa.co.uk/?ValidateUserCode=iqB0MpoHl037nJsOKZUpSCqd7QTiYj4WqeBTslhqx8q=

Thank you.

Civil Aviation Authority

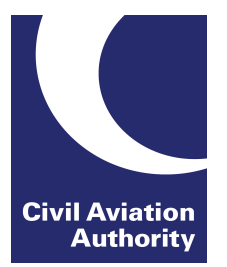

#### **User now able to log into portal and access their unverified account.**

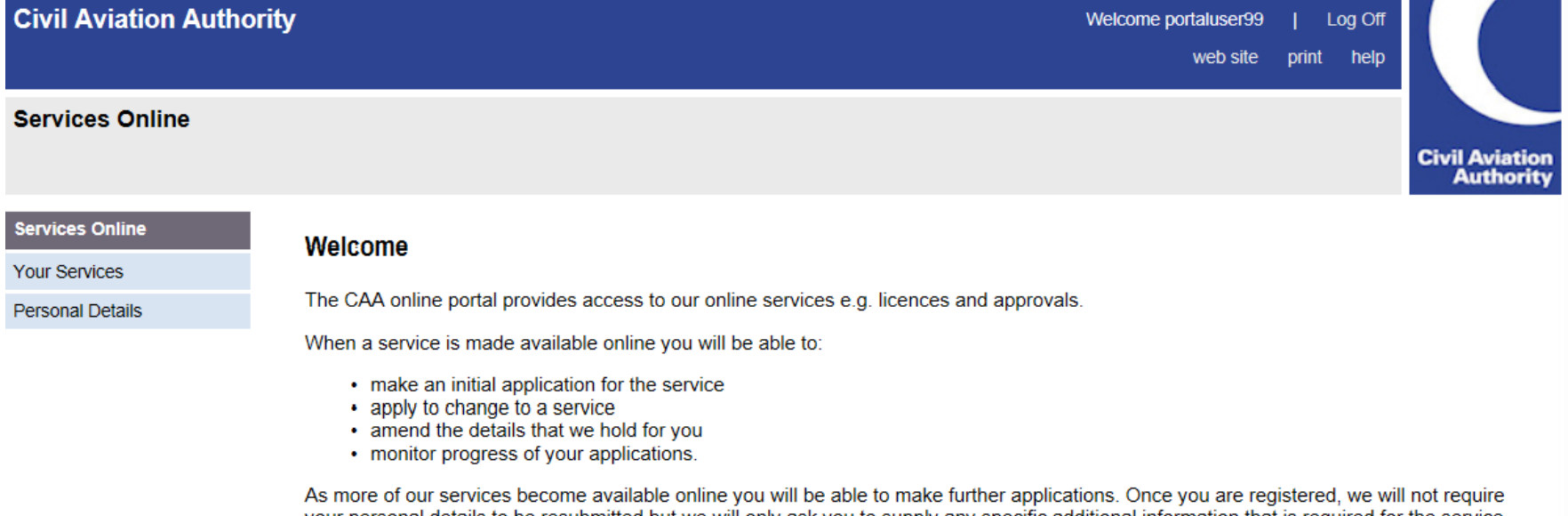

your personal details to be resubmitted but we will only ask you to supply any specific additional information that is required for the service that you have applied for.

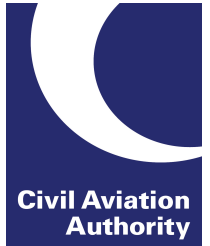

## **STEP 3: User clicks on "Your Services" and chooses between Flight Crew Licensing or Engineering.**

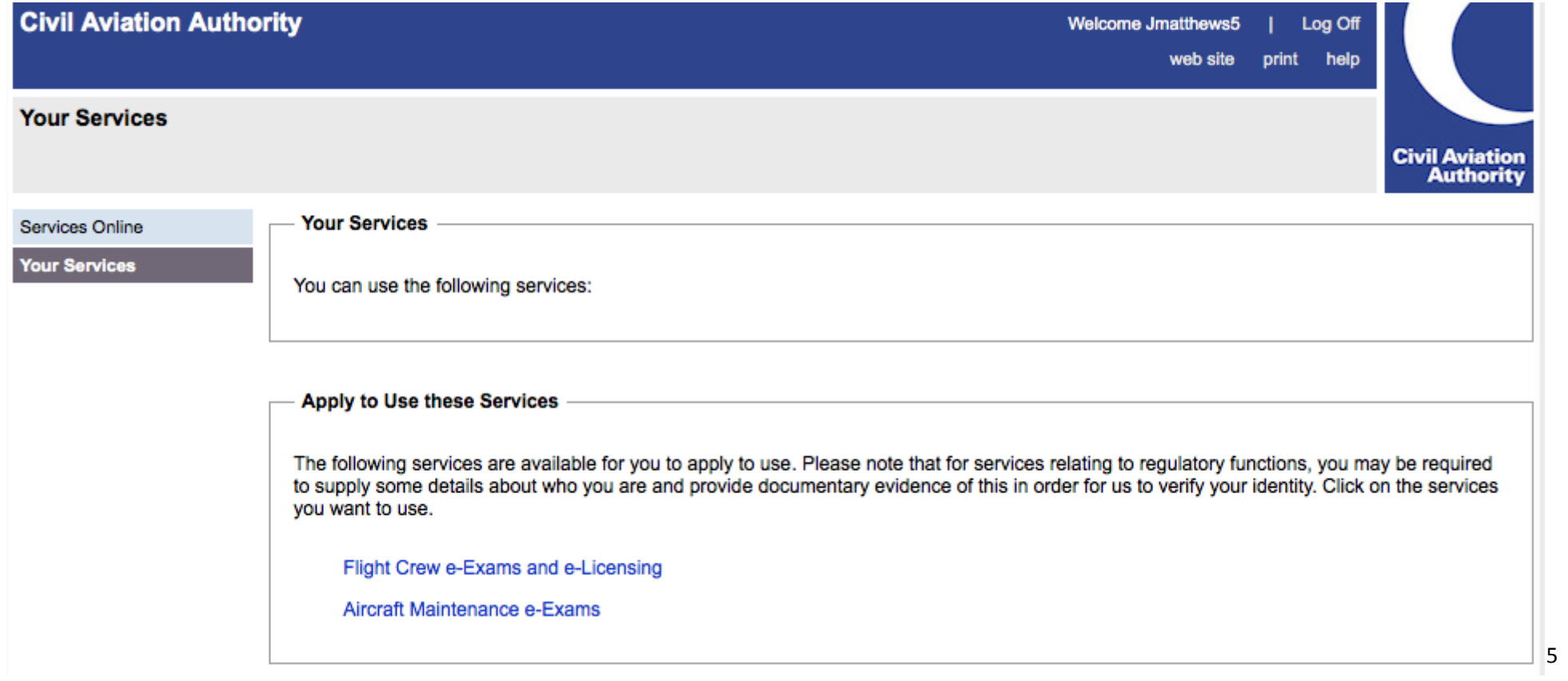

#### **User must enter personal details. Section 1: Personal Information**

Ci

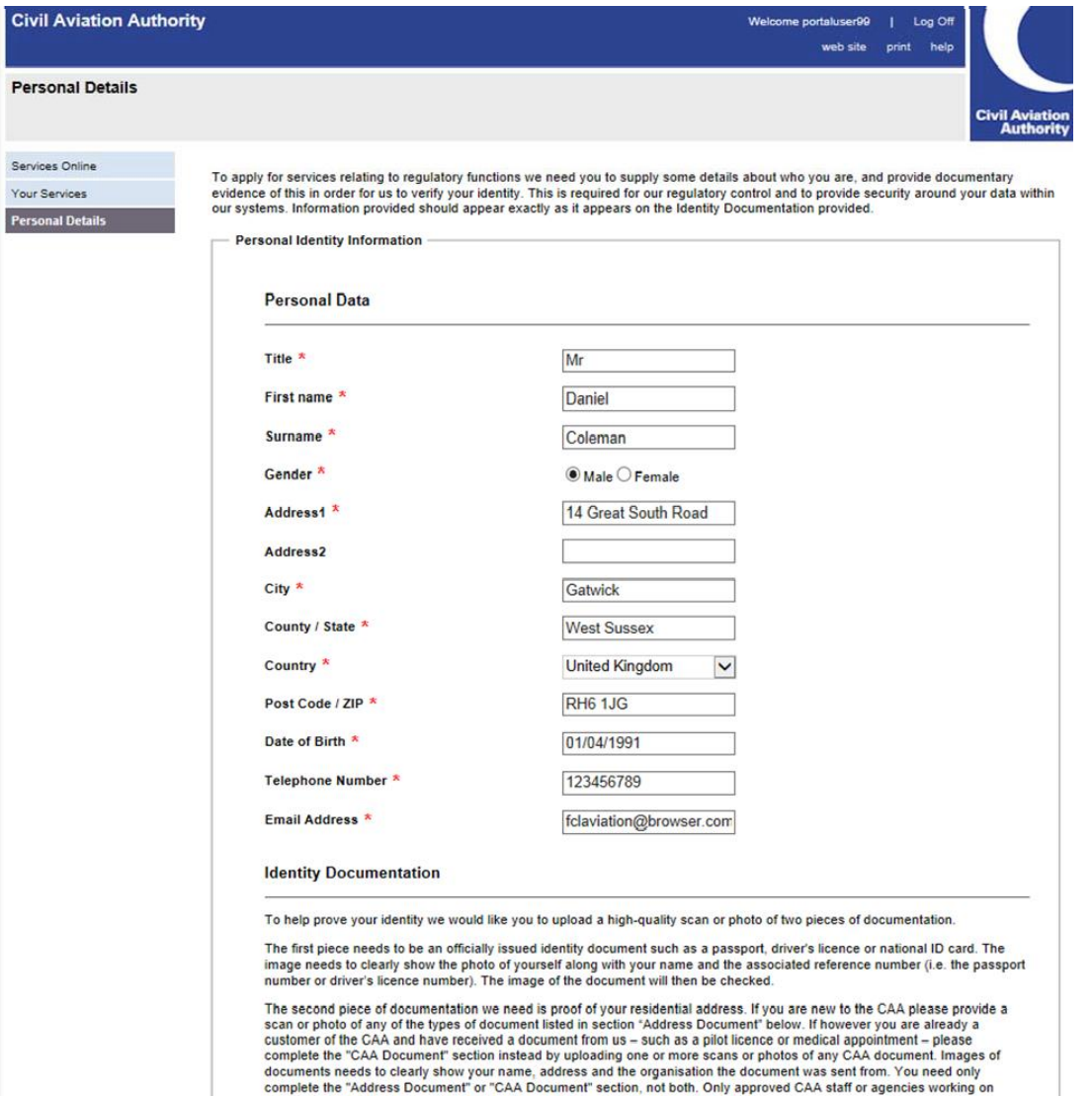

behalf of CAA will have access to these documents in order to verify your details.

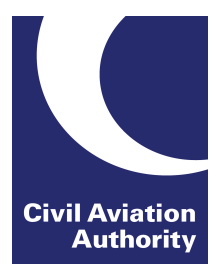

#### **Section2: Upload Identity Documentation**

**Please note you must submit a colour copy of your ID.** 

**Identity Documentation** 

To help prove your identity we would like you to upload a high-quality scan or photo of two pieces of documentation.

The first piece needs to be an officially issued identity document such as a passport, driver's licence or national ID card. The image needs to clearly show the photo of yourself along with your name and the associated reference number (i.e. the passport number or driver's licence number). The image of the document will then be checked.

The second piece of documentation we need is proof of your residential address. If you are new to the CAA please provide a scan or photo of any of the types of document listed in section "Address Document" below. If however you are already a customer of the CAA and have received a document from us – such as a pilot licence or medical appointment – please complete the "CAA Document" section instead by uploading one or more scans or photos of any CAA document. Images of documents needs to clearly show your name, address and the organisation the document was sent from. You need only complete the "Address Document" or "CAA Document" section, not both. Only approved CAA staff or agencies working on behalf of CAA will have access to these documents in order to verify your details.

#### **Identity Document**

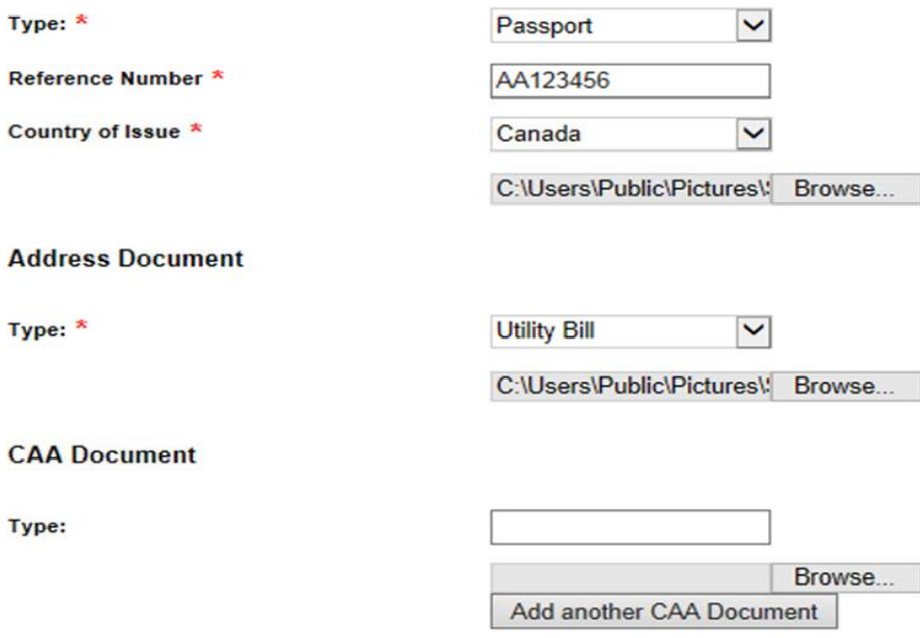

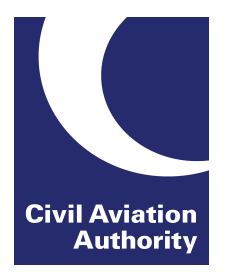

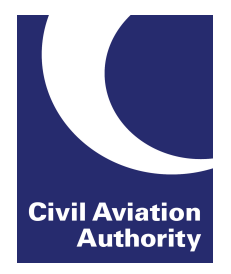

## **STEP 4: Personal details and ID to be verified by CAA.**

**Please note that this is a manual process and therefore it may take us a few days to grant you access. You will receive an email notification when this has been done.** 

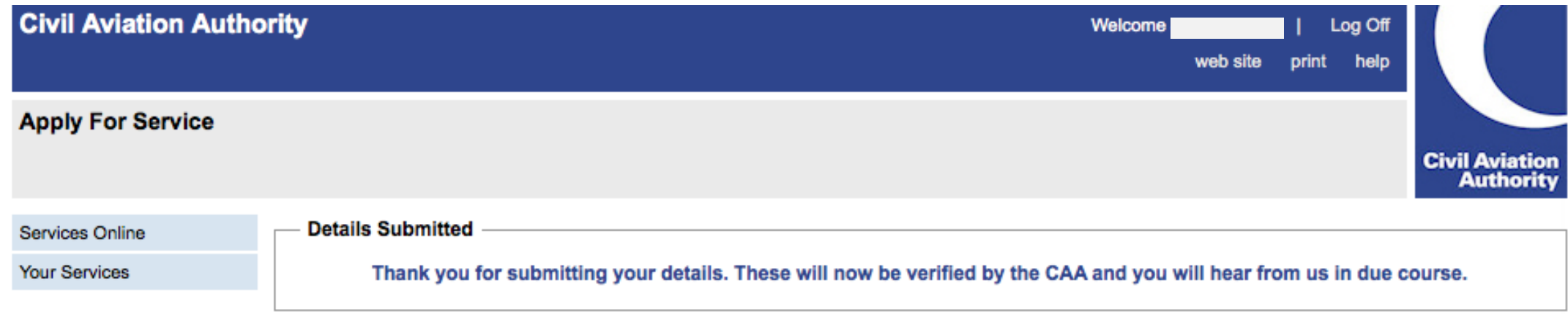

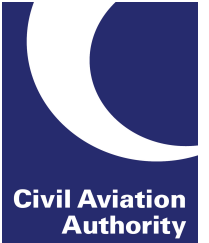

#### **STEP 5: Personal details and ID have now been verified by CAA (user will receive 2 email confirmations).**

Your personal details have been verified CRM:0092019

Dear

This email is to confirm that your details have now been verified. Your service access request will be processed shortly.

Thank you.

Civil Aviation Authority

Please note the email address portal.support@caa.co.uk is an unmonitored email account and should not be used for correspondence.

Access to your requested service has been granted CRM:0001002

Dear

Your Service Access Request for the service id 'FCL Exams and E-Licensing' has been granted.

Thank you.

**Civil Aviation Authority** 

Please note the email address portal.support@caa.co.uk is an unmonitored email account and should not be used for correspondence.

#### **User now recognised by the Customer Portal (name appears).**

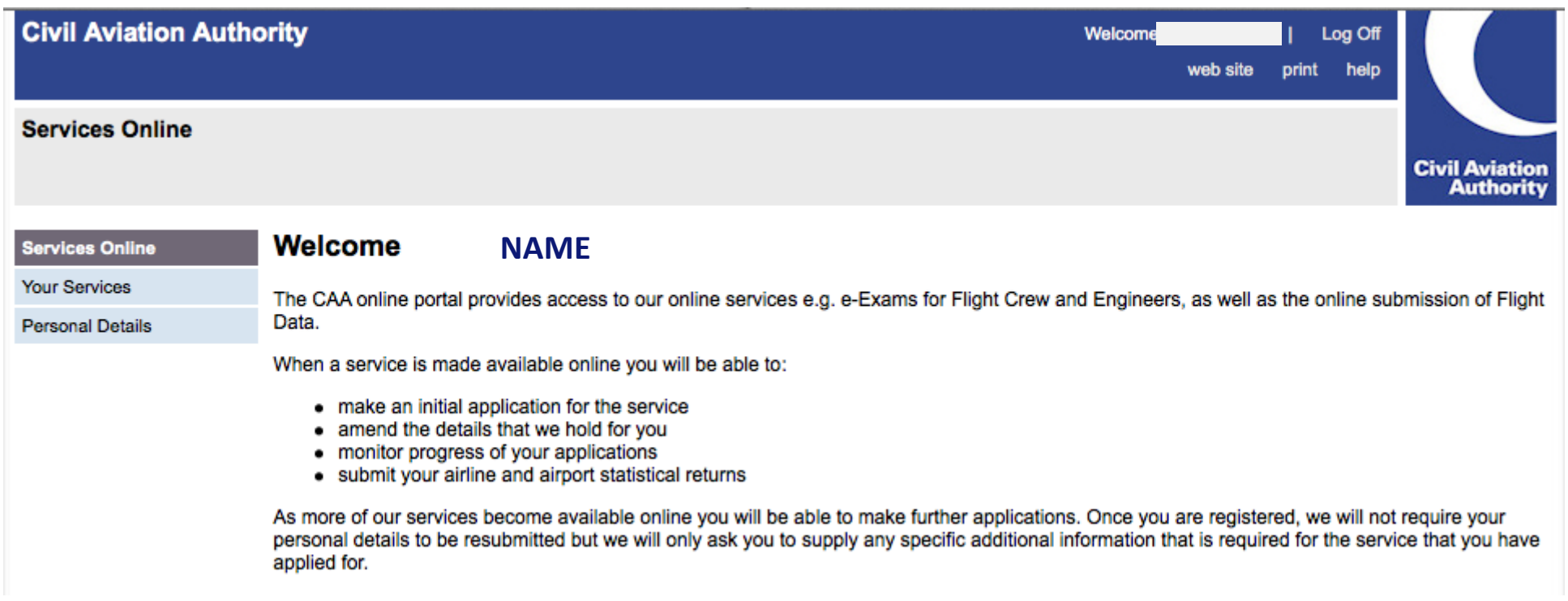

**When you click on "Your Services" the service has moved from "Apply to Use These Services" box to "Your Services" box. Click on appropriate service to access e‐licensing page.**

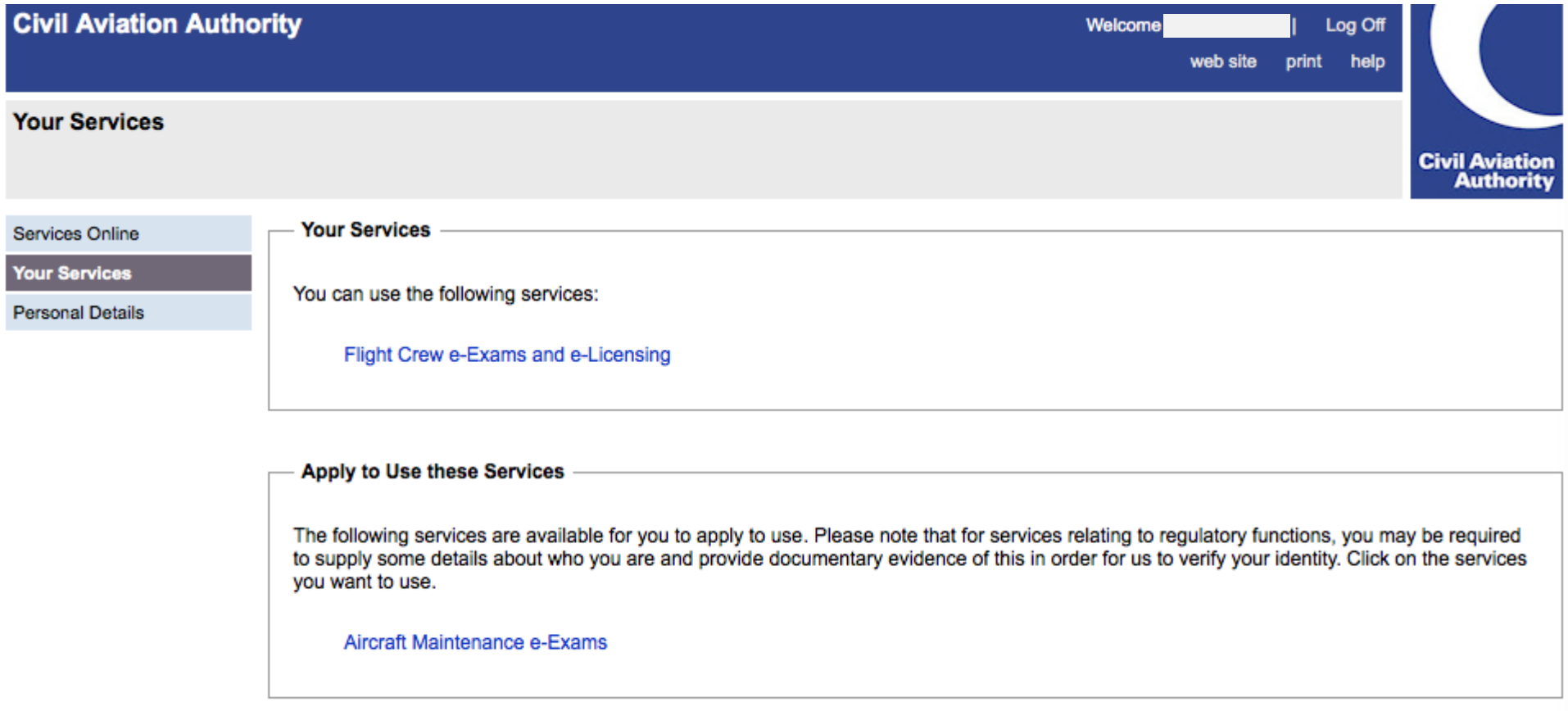

**Civil Aviation Authority** 

## **STEP 8: Fill in ATO and ID information**

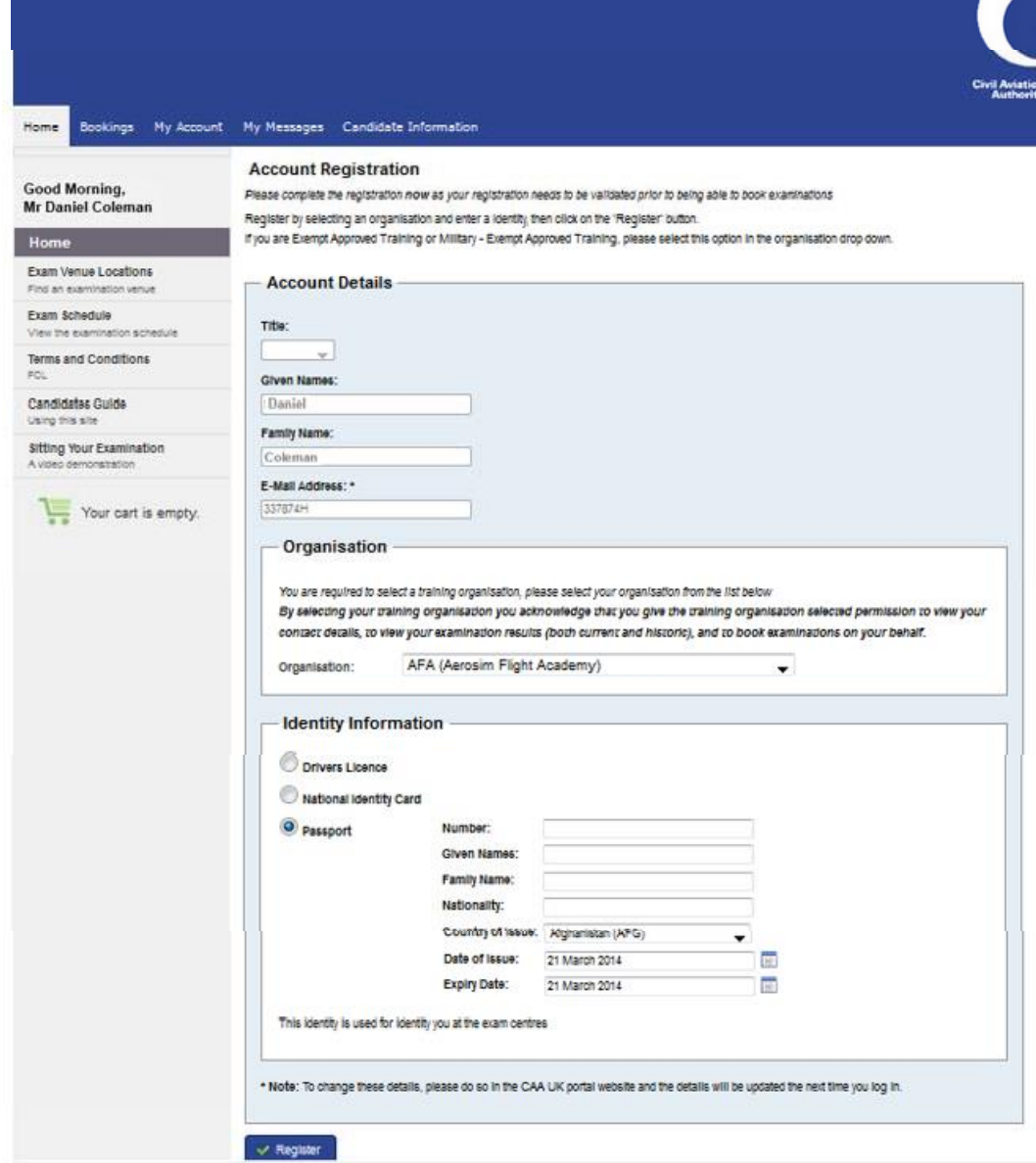

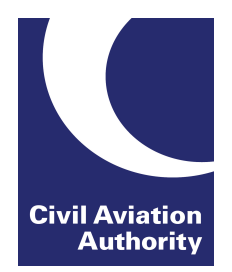

First time users will be prompted to register for the e‐Exams account.

User must specify which training organisation they belong to (can select No ATO) and also must indicate the ID that they would bring to an examination sitting.

Please note that **ALL** users must fill in this registration page.

**If user does not fill in this page, they will be able to view eLicensing but they will not be able to submit any applications.** 

# Upon clicking "Register" you will receive the below email and see the green confirmation message.

#### **Registration confirmation**

Dear Miss

You are now registered with e-Exams. Prior to booking any examinations, your membership must be approved by your ATO and your Exam History verified by the CAA. You will be notified when these actions are completed.

Thank you

CAA Shared Service Centre - Examination Team

#### Helpdesk <helpdesk-caauk@caaexams.co.uk>

The FCL Notification Mailer

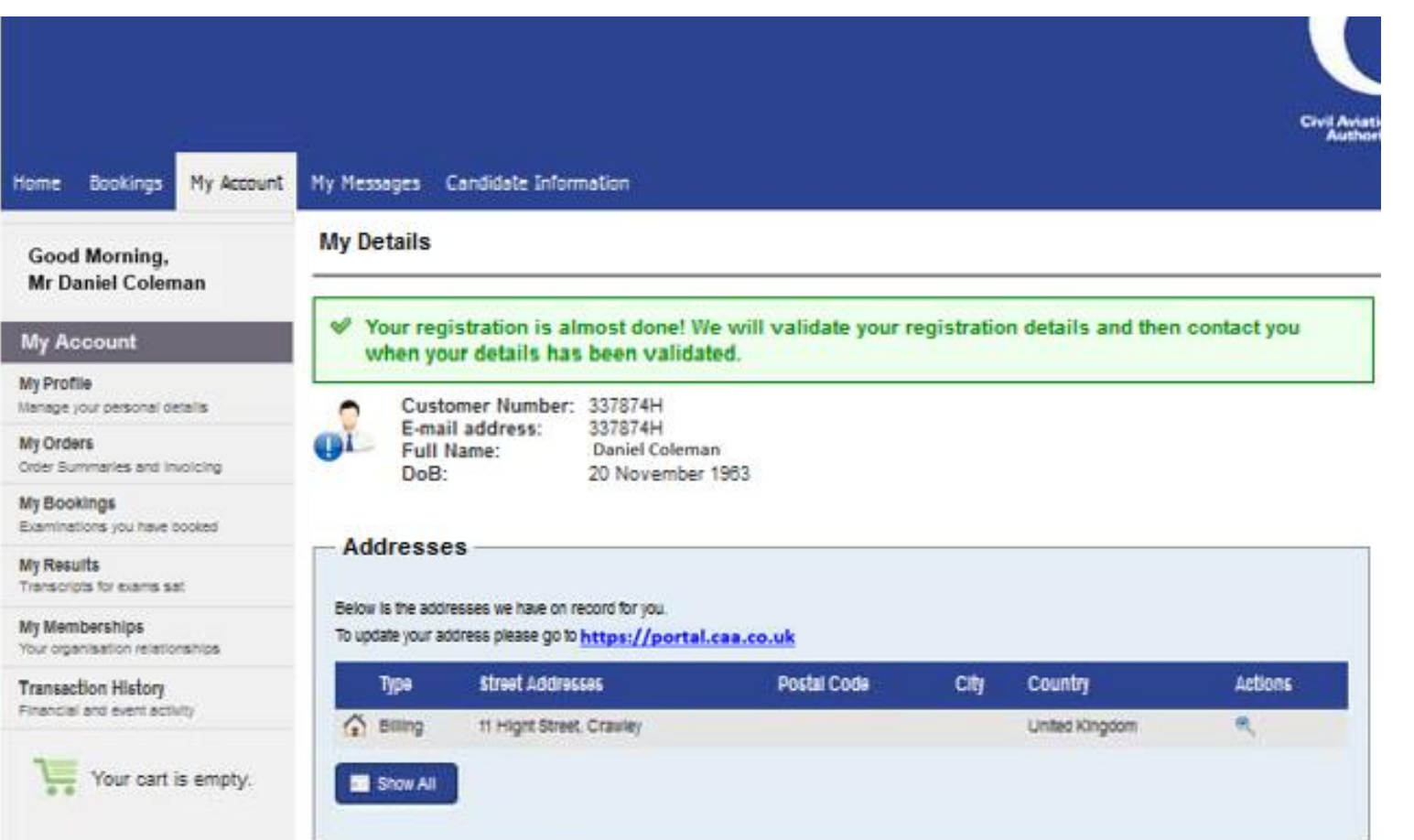

14

# **STEP 9:**

#### **Click on "My Licences" and fill in in the below form to finalise the registration process.**

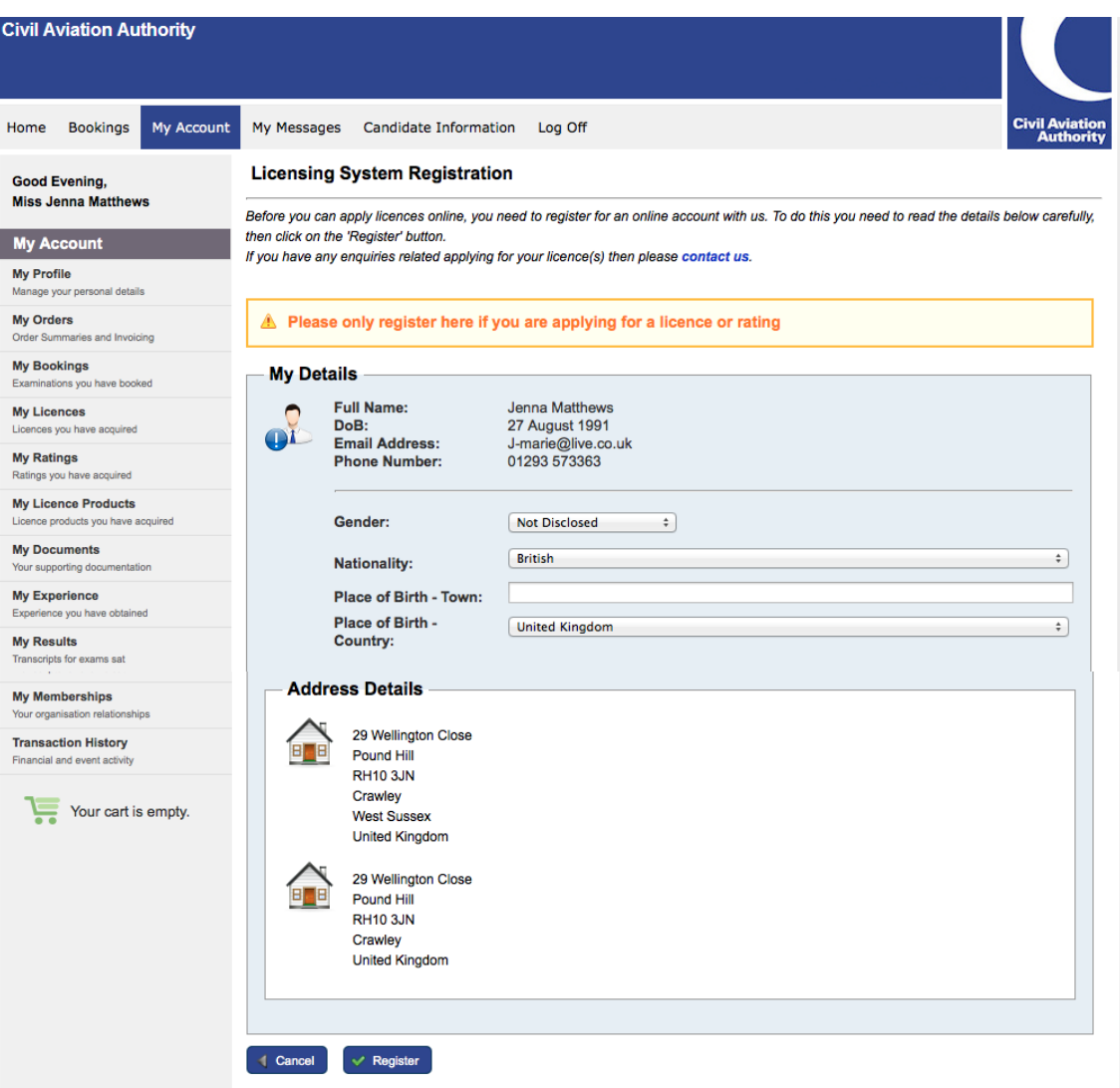

#### You are now fully registered and can use eLicensing!

#### **My Bookings**

Below is a list of your upcoming bookings. Click on the **O** next to any booking for more details. If you have any enquiries related to your booking(s) then please contact us.

You have been registered in licensing system!

You have no bookings yet.

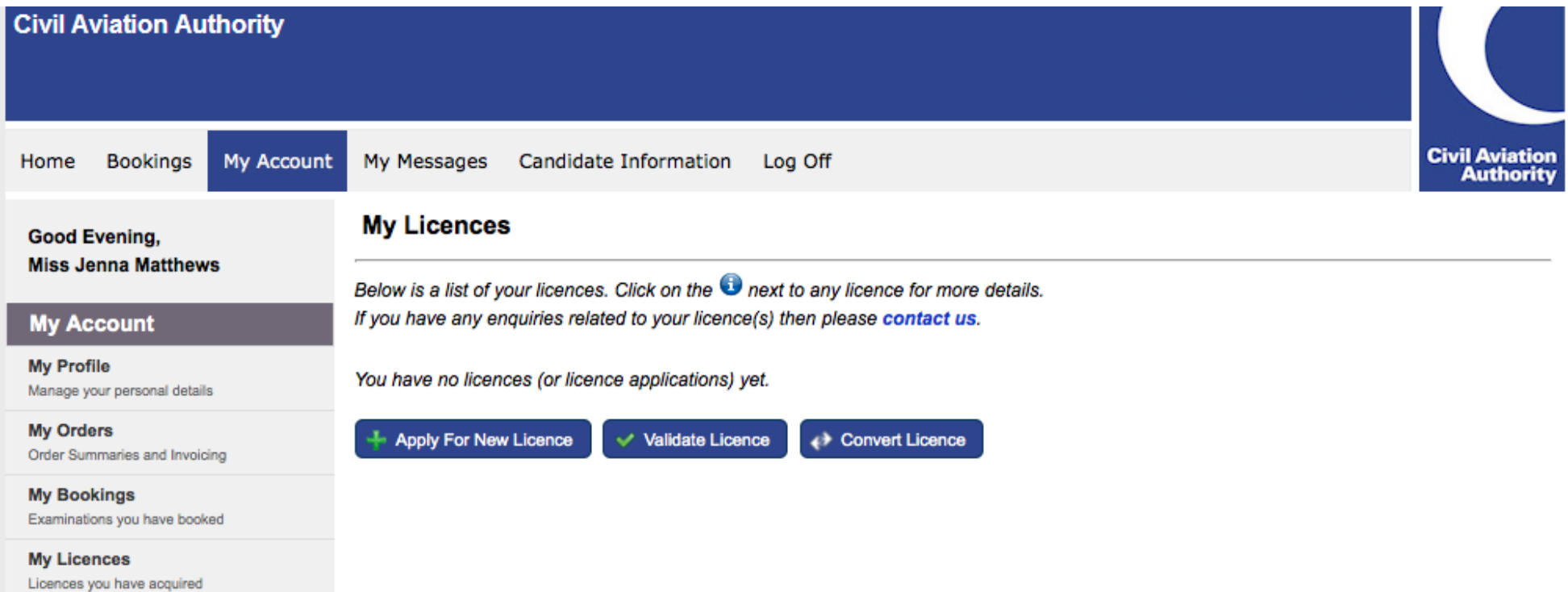

16